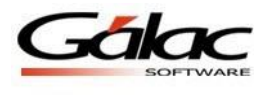

Para insertar la nómina de Tickets Alimentación siga los siguientes pasos:

1. Desde el <Menú Principal> escoja el menú Otras Nóminas  $\rightarrow$  Insertar Nómina de Tickets Alimentación el programa le mostrará la siguiente ventana:

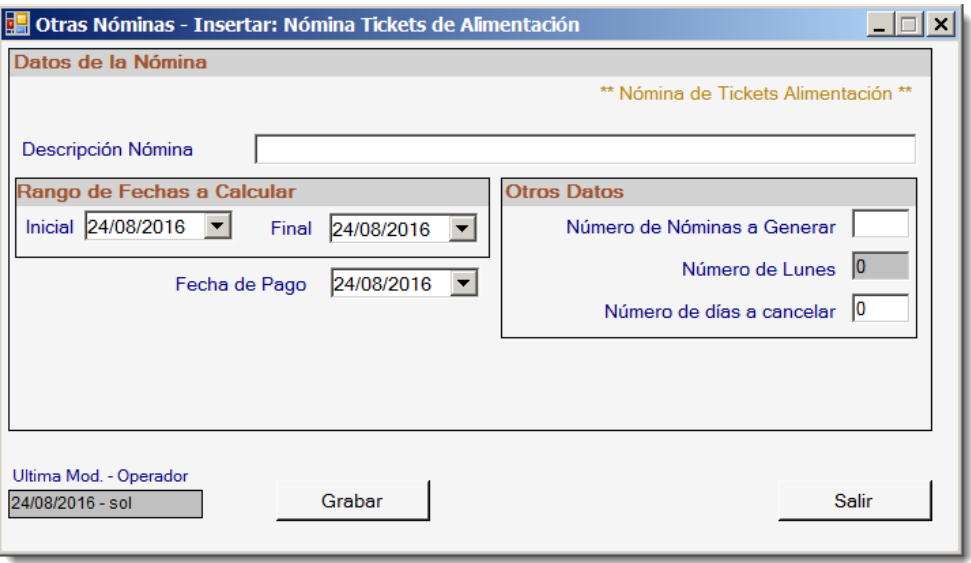

Figura 1. Insertar Nómina Tickets.

2. Indique los datos de la nómina:

**Número de la Nómina:** Para identificar mejor las nóminas en el futuro se recomienda colocar como nombre el mes y año a calcular de la nómina de tickets Alimentación.

**Fecha de Inicio:** Indique el primer día del mes en curso.

**Fecha Final**: Indique el último día del mes en curso.

**Fecha de pago:** Indique una fecha de su preferencia para pagar la nómina, preferiblemente que está dentro de las fechas de inicio y final de la nómina.

**Número Nóminas a Generar:** Colocar la cantidad nóminas que desea crear en el año.

*3.* Una vez que indique todos los datos presione el botón *Grabar.*

**Observaciones**: Debe verificar que el concepto: "*Días no Trabajados: 2100"* es el usado en los trabajadores para indicar faltas o inasistencias, pues el sistema usa específicamente ese para el descuento automático de Tickets Alimentación.

- *4.* Para asignar Tickets Alimentación adicionales a los trabajadores se debe insertar el A/D Personal seleccionando el concepto Ticket Alimentación.
- 5. Diríjase al menú *A/D personal Generar Datos de Tickets Alimentación.* Debe indicar los siguientes datos.

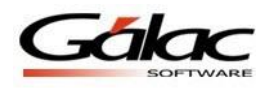

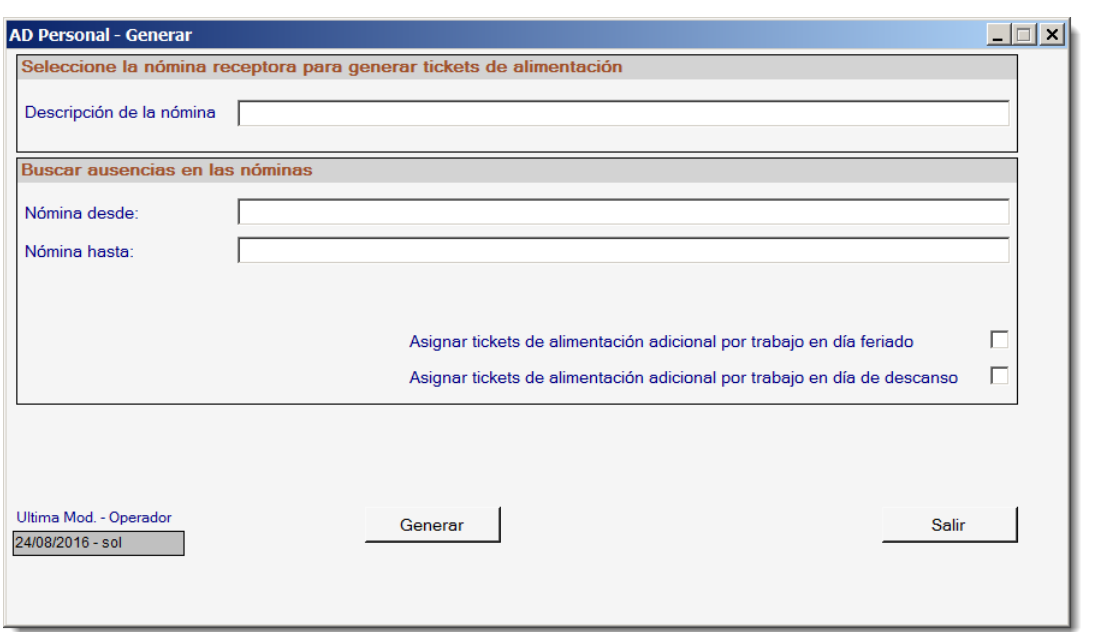

Figura 2. Generar AD Personal.

6. Seleccione la Nómina receptora de los datos a generar

**Número de la nómina:** Indique un identificador de la nómina (Ej.: Nómina de Tickets Alimentación 200X), e indique cual nómina será la designada a recibir la información por generar.

7. Buscar Ausencias en las Nóminas

**Número de la Nómina:** Indique el Número de las nóminas en las cuales el sistema buscará la información correspondiente a ausencias de los trabajadores, de forma de descontar el valor del Tickets Alimentación de la nómina a cancelar.

**Asignar Tickets alimentación adicional por trabajo en día feriado:** Active esta opción si desea que los trabajadores que laboren en días feriados disfruten del beneficio de la cancelación del ticket alimentación a dicha jornada.

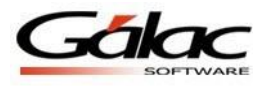

## *Calcular la nómina especial de Tickets de alimentación.*

- 1. Activar "Modo Avanzado" desde el menú G.
- 2. Luego desde el <Menú Principal> escoja el menú Nóminas  $\rightarrow$  Escoger.

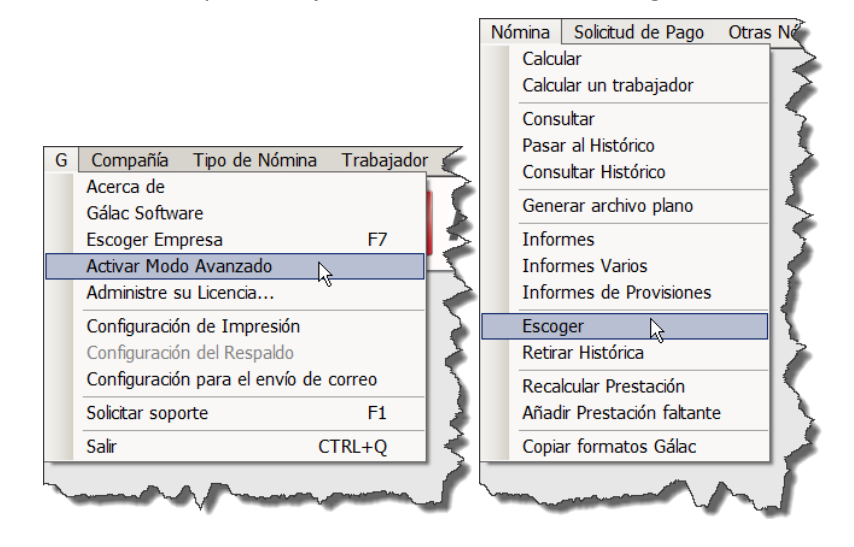

Figura 3. Menú para acceder a escoger nómina.

3. Ubique la nómina correspondiente en el listado y haga clic en el botón modificar.

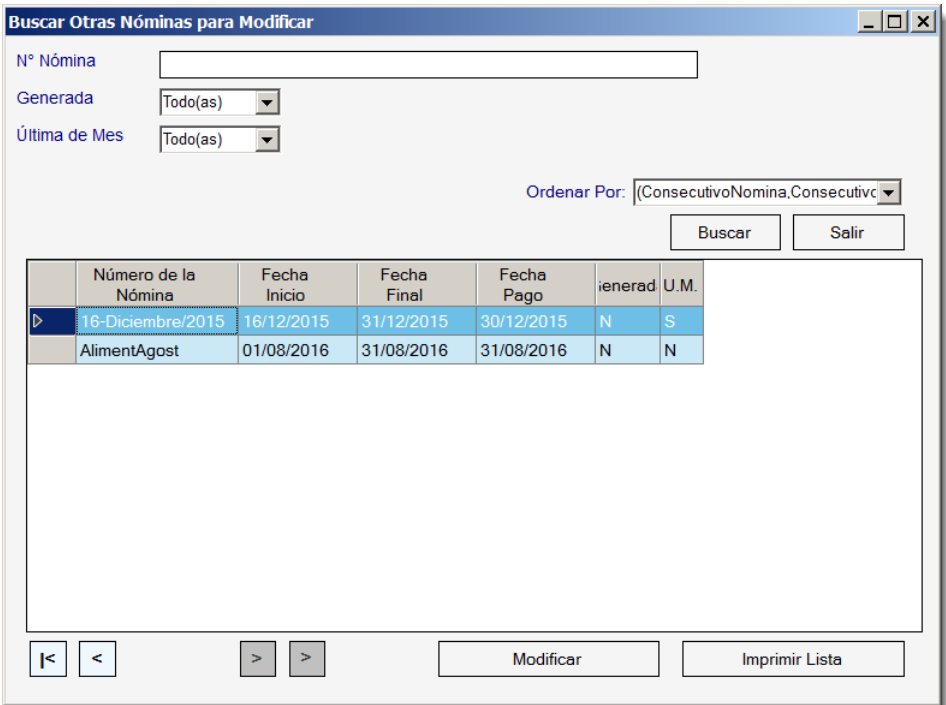

Figura 4. Ventana de búsqueda de otras nóminas.

4. Ubique y haga clic en el botón Calcular

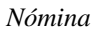

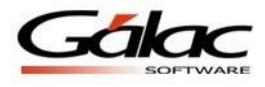

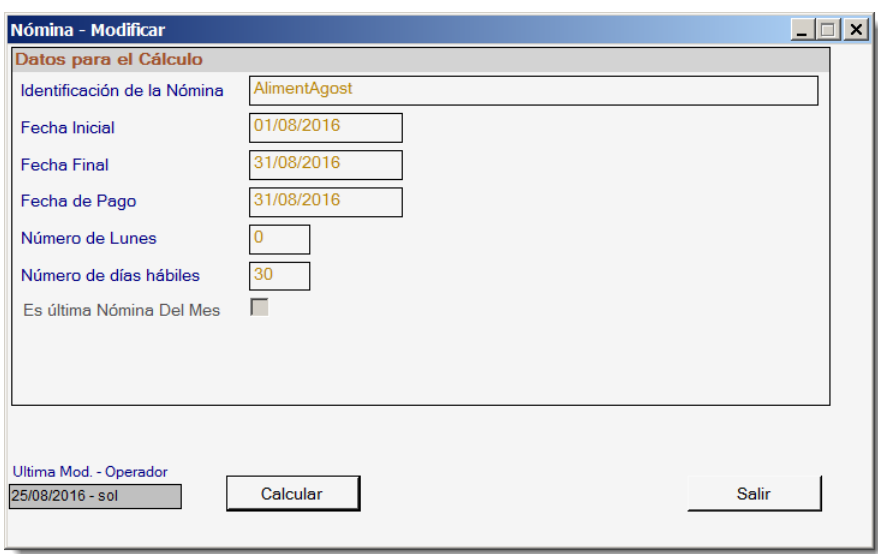